Приложение №2 к Приказу № ПА-101023-1 от 10.10.2023 г.

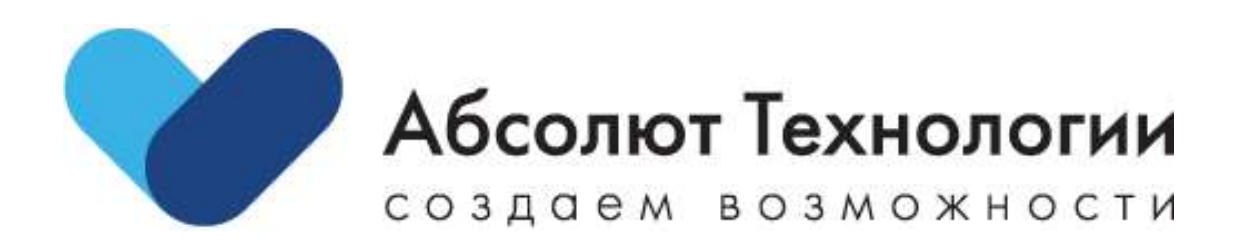

# Личный кабинет Грузы. Руководство пользователя.

г. Москва 2023 год

# Оглавление

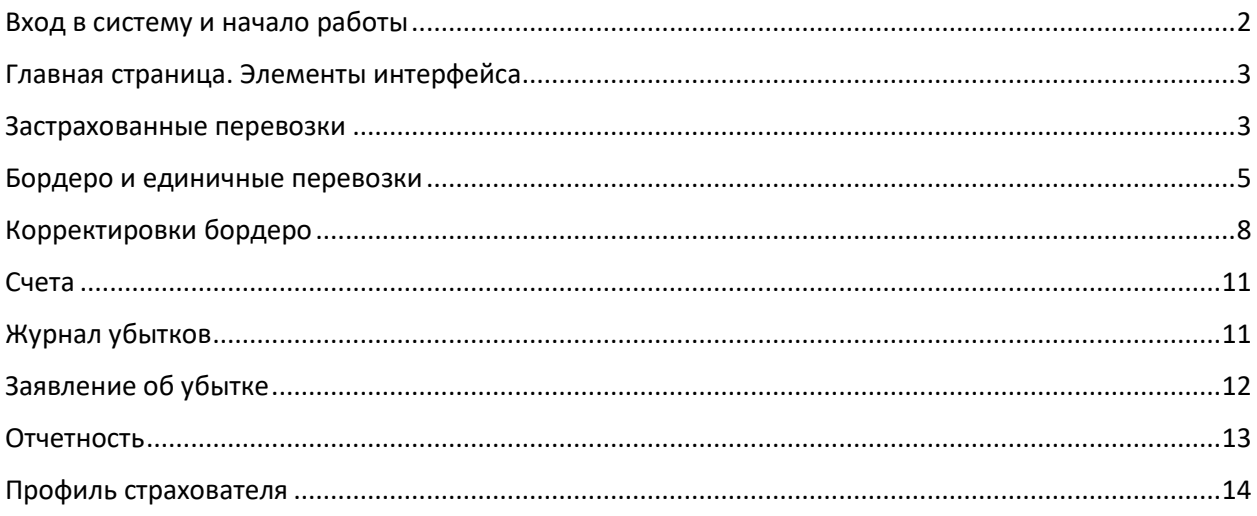

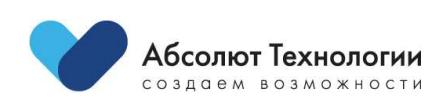

### <span id="page-2-0"></span>Вход в систему и начало работы

Для начала работы с системой необходимо пройти по ссылке, по которой размещен Личный кабинет Грузы .

После перехода по ссылке Вы попадете на страницу авторизации, где Вам необходимо ввести логин и пароль.

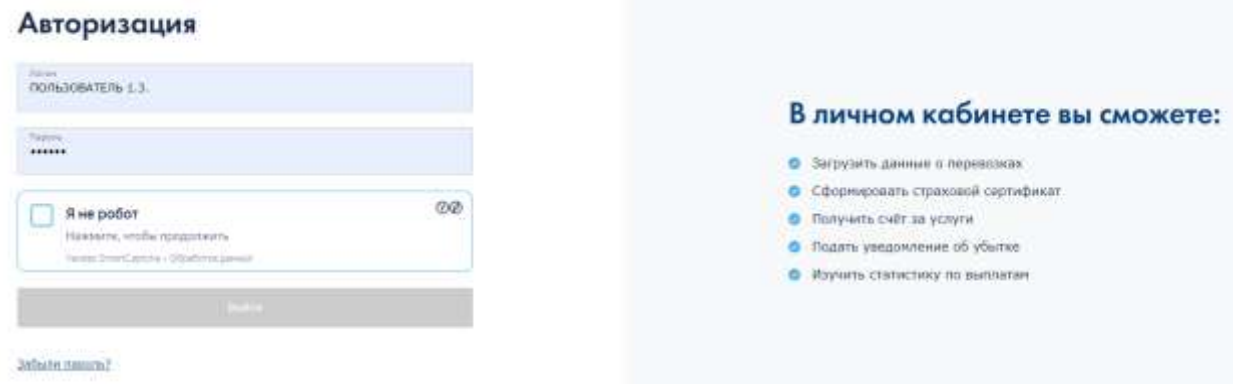

Для авторизации в системе используйте ваши данные для входа в программу.

Если у Вас нет данных для входа, направьте соответствующий запрос вашему куратору.

На этой же странице в целях безопасности (защиты от автоматизированных систем) необходимо отметить галочку «Я не робот», появится диалоговое окно для ввода капчи (картинка с искаженными символами), в текстовом поле необходимо вручную с клавиатуры ввести текст, изображенный на картинке и нажать кнопку «Отправить».

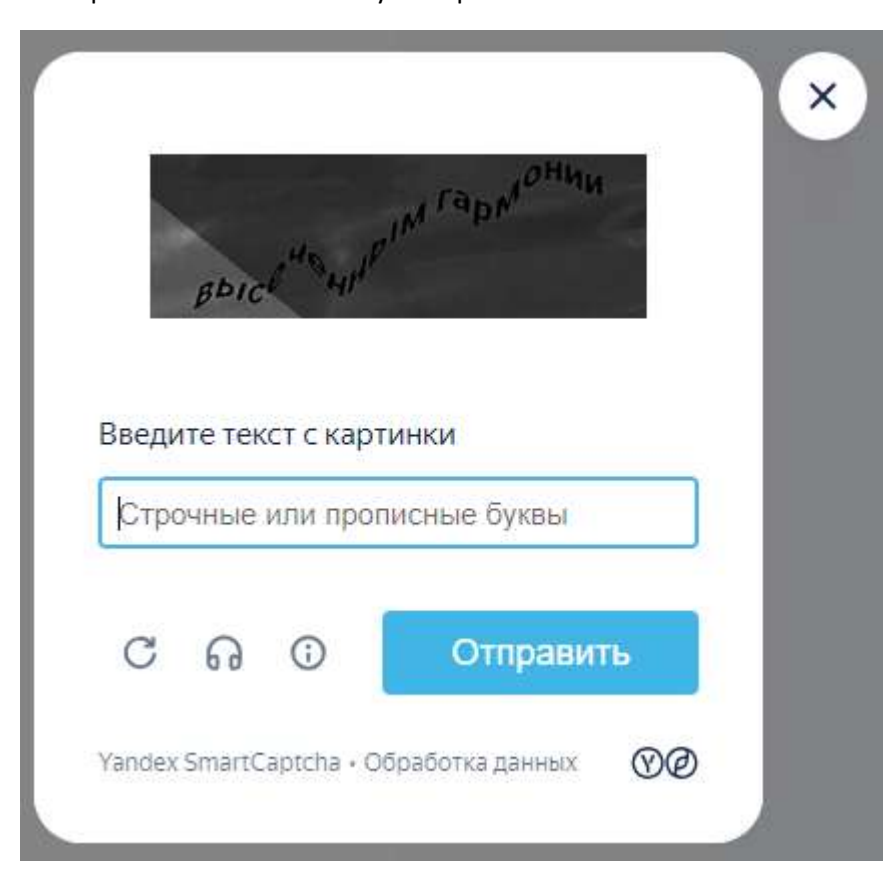

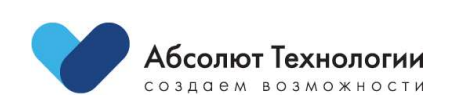

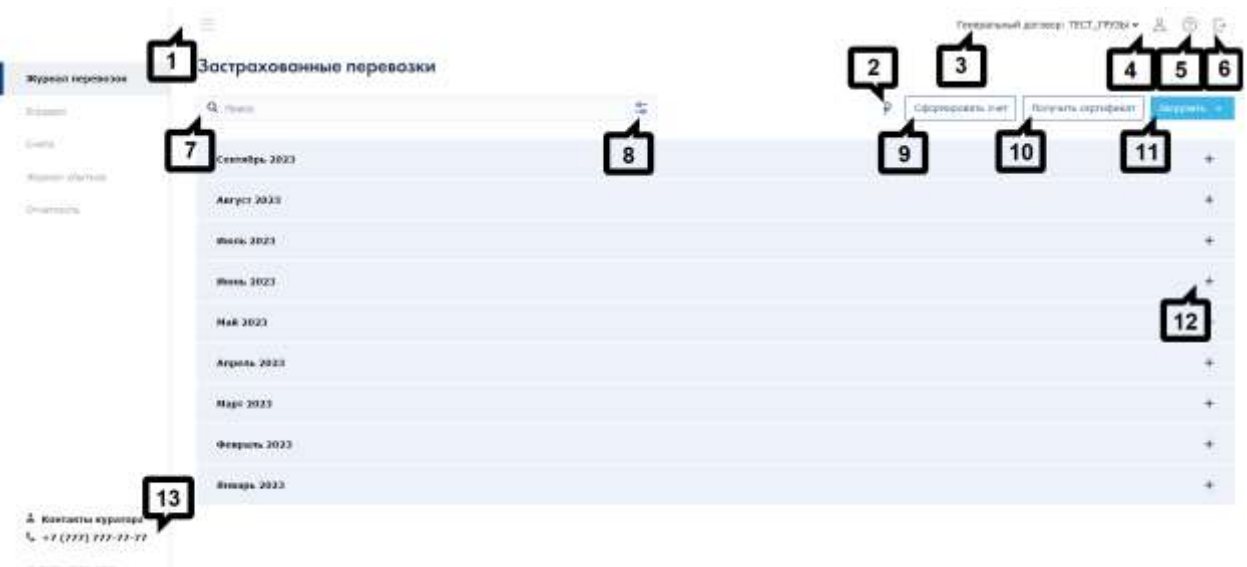

# <span id="page-3-0"></span>Главная страница. Элементы интерфейса

После авторизации пользователь заходит на главную страницу. Ниже представлено описание элементов:

- 1. «Панель Меню» отобразить/скрыть боковое меню навигации ЛК Грузы.
- 2. Символ текущей выбранной валюты.
- 3. Номер текущего генерального договора по грузам.
- 4. «Профиль пользователя» просмотр/изменение данных текущего пользователя.
- 5. «Помощь» переход на страницу инструкция для пользователя.
- 6. «Выход» выход на страницу авторизации.
- 7. «Поле поиска» ввод номера искомой перевозки.
- 8. «Фильтр» поиск по номеру перевозки в заданном диапазоне дат.
- 9. Переход на страницу отображения списка счетов.
- 10. Переход на страницу отображения списка перевозок и получение сертификата перевозки.
- 11. Переход на страницу заполнения параметров единичной перевозки или бордеро.
- 12. «Месяц» отобразить/скрыть список перевозок, сгруппированных по месяцам.
- 13. «Контакты куратора» открывает окно с контактными данными куратора.

### <span id="page-3-1"></span>Застрахованные перевозки

На странице «Застрахованные перевозки» представлен список застрахованных перевозок в рамках Текущего Генерального договора.

Здесь Вы можете найти нужную перевозку при помощи формы поиска, указав дату, либо следующие параметры: номер перевозки, маршрут, наименование груза, номер ТС, перевозочные документы.

Для выбора одного из вариантов поиска необходимо установить переключатель в соответствующем поле.

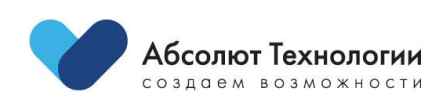

3

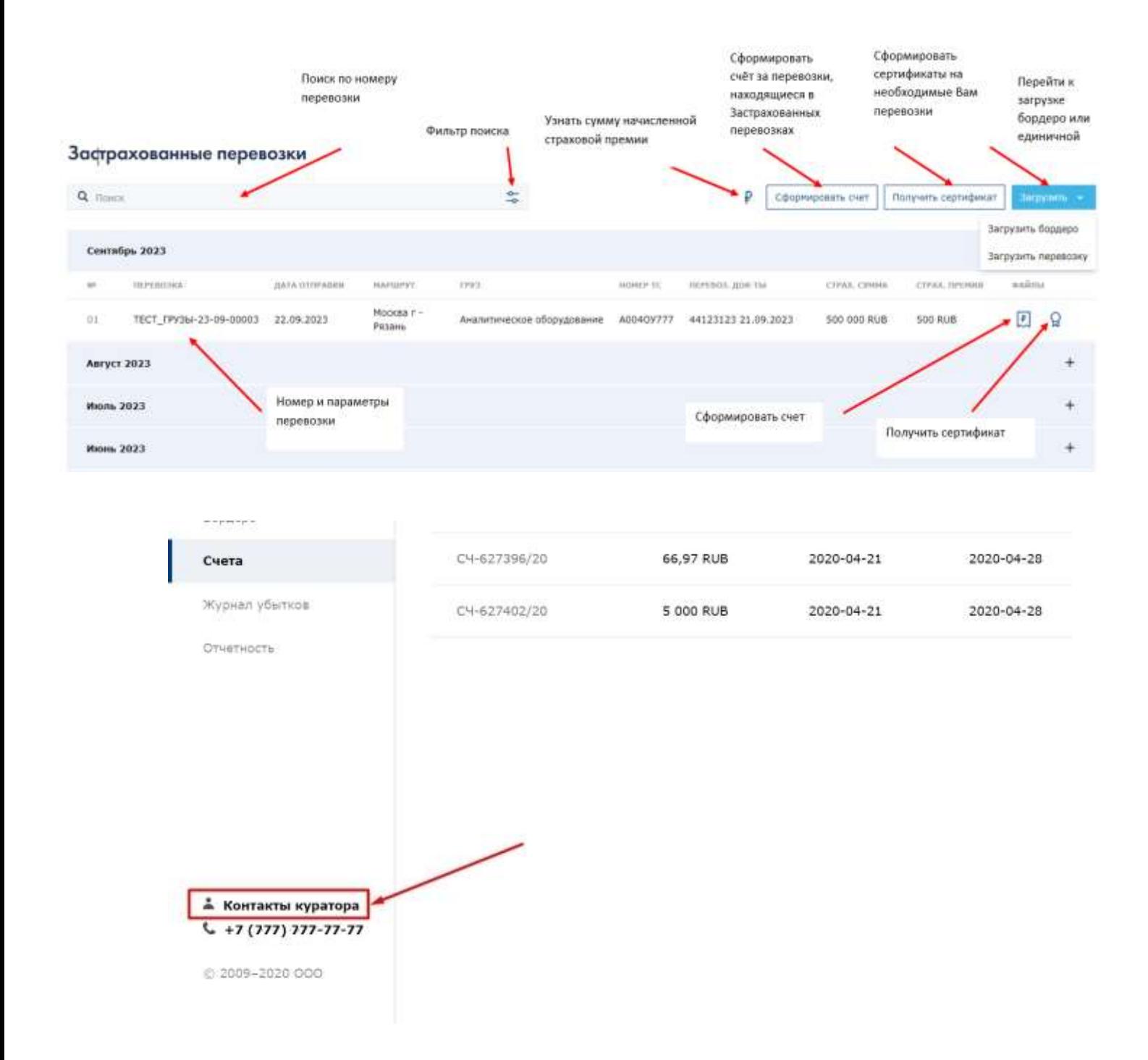

Если у Вас возникнут вопросы, Вам всегда может помочь куратор, его контакты Вы можете посмотреть, нажав на гиперссылку в левом нижнем углу экрана.

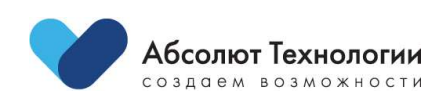

### <span id="page-5-0"></span>Бордеро и единичные перевозки

### **Загрузка бордеро**

Вам необходимо загрузить файл в формате xls или xlsx. Для удобства размещена ссылка на шаблон загрузочного файла. Вы можете редактировать шаблон, переставляя или скрывая столбцы (удалять столбцы запрещается). Критичным требованием является сохранение заголовков столбцов в том виде, в каком они указаны в шаблоне.

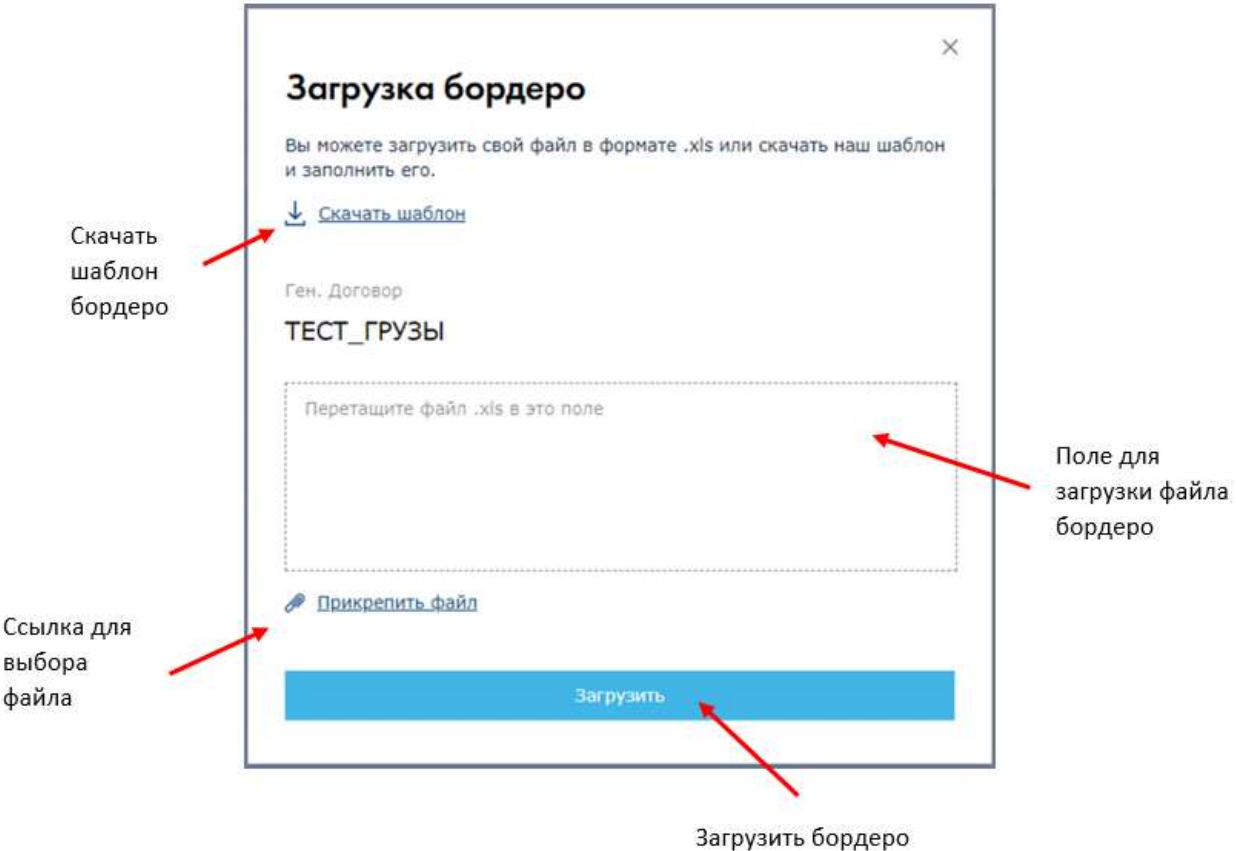

### **Загрузка единичной перевозки**

В случае оформления единичной перевозки, Вам необходимо заполнить поля в формуляре и создать перевозку.

 Если Вы не заполнили обязательное поле, Вы автоматически переместитесь на часть страницы с полем, требующим заполнения.

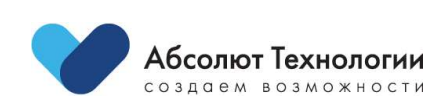

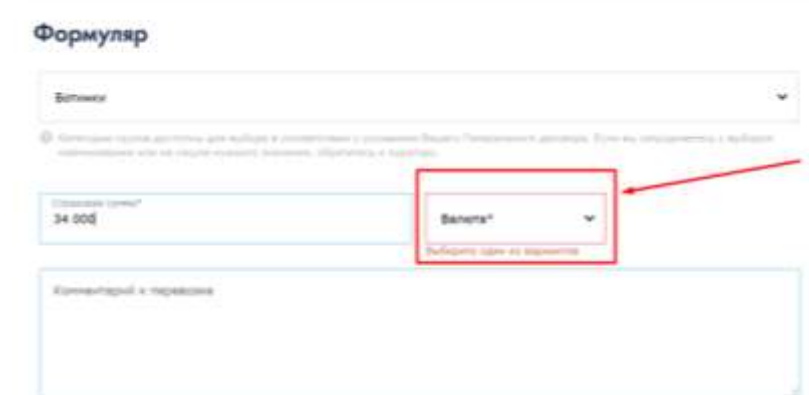

 После загрузки файла Вы будете перенаправлены на страницу «Бордеро» (корректировки бордеро).

Информация о результате загрузки отображается на странице «Журнал перевозок» и после загрузки открывается автоматически, а также к нему можно возвращаться в любой момент, выбрав соответствующий пункт меню в боковом меню станицы.

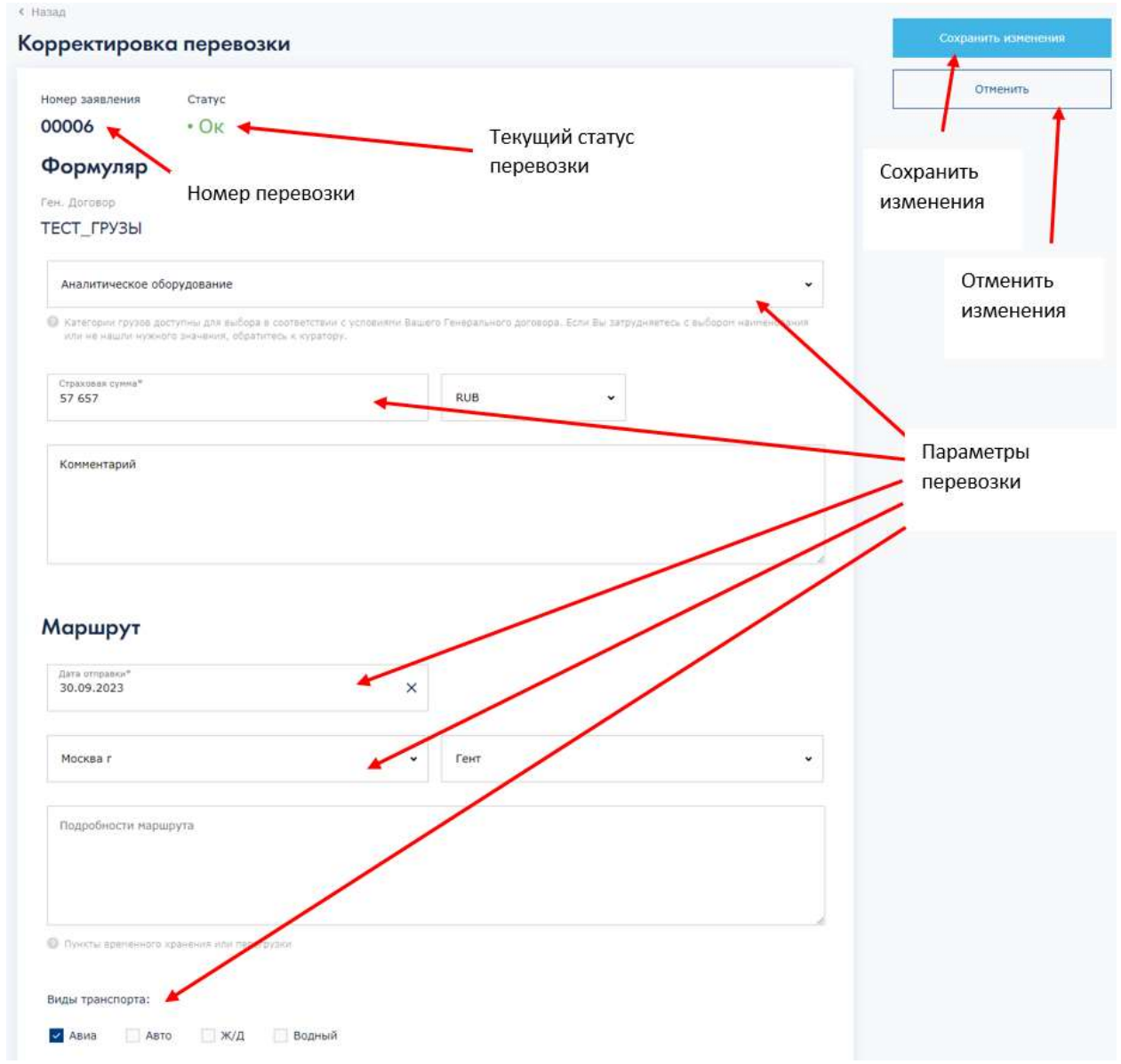

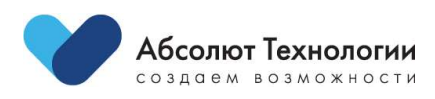

После создания перевозки, Вы будете перенаправлены на страницу «Бордеро» (корректировки бордеро).

Если по итогам автоматической проверки перевозки потребуется обязательная проверка перевозчика или охранного предприятия в Службе безопасности (отобразится статус перевозки «Проверка СБ»), Вам необходимо прислать на почту Вашего куратора данные для проверки. Служба безопасности проведёт проверку, а затем куратор примет одобренные перевозки на страхование. После этого перевозки автоматически появятся в Журнале застрахованных перевозок.

Дополнительные сведения следует указать в соответствующем блоке параметров:

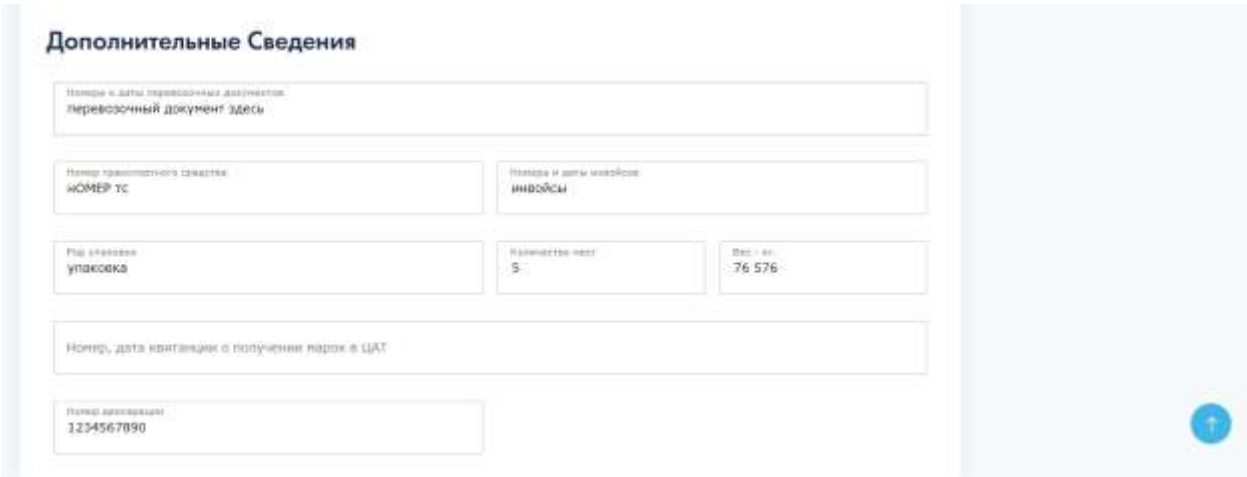

Можно выбрать некоторые параметры из списка: «Вид груза», «Валюта», «Город», такие поля на интерфейсе имеют стрелку ниспадающего списка.

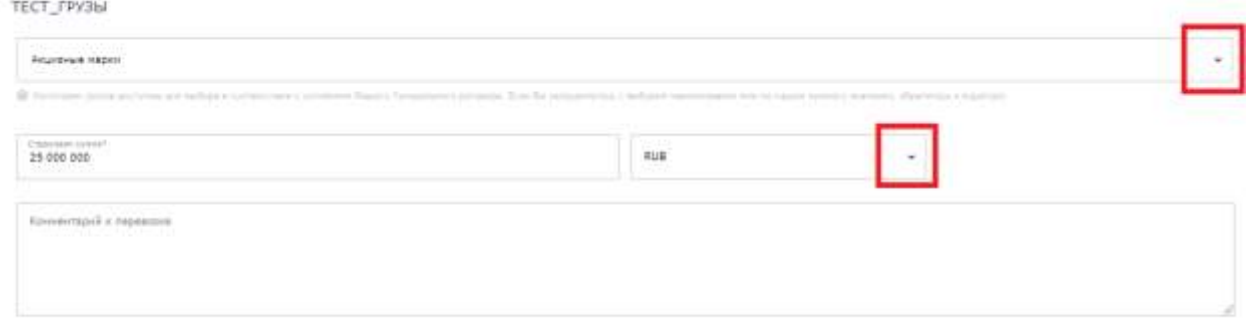

### Маршрут

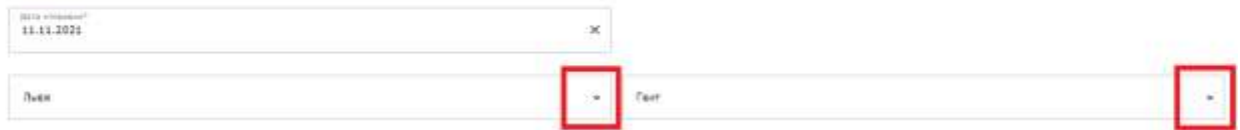

После того, как параметры скорректированы, далее следует нажать кнопку «Сохранить изменения».

После этого система автоматически перенаправит пользователя на страницу «Журнал перевозок» и отобразит перевозки в таблице ниже.

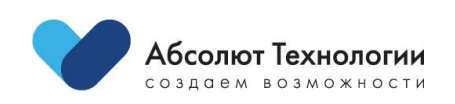

7

### Генеральный договор: ТЕСТ\_ГРУЗЫ ∨ Д (?) [->

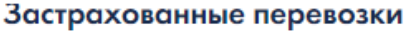

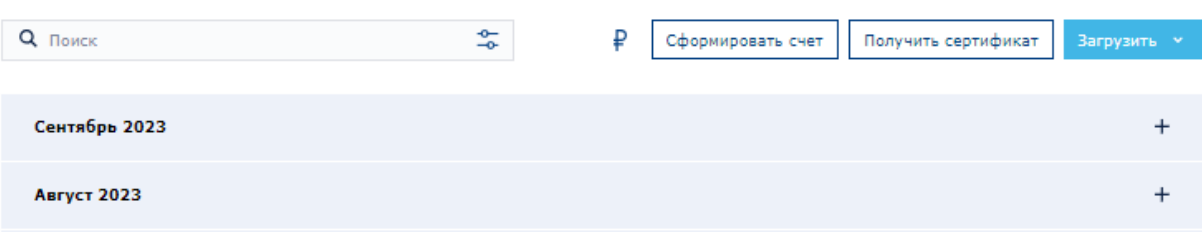

# <span id="page-8-0"></span>Корректировки бордеро

Страница «Бордеро» (корректировки бордеро) отображает информацию по перевозкам, которые ещё не приняты на страхование. В табличной части отображается статус каждой перевозки, загруженной из .xls или .xlsx файлов и из формы загрузки единичной перевозки.

В таблице представлены основные данные по перевозке, а именно:

- $\bullet$  No
- ПЕРЕВОЗКА
- ДАТА ОТПРАВКИ
- МАРШРУТ
- ГРУЗ
- **НОМЕР ТС**
- ПЕРЕВОЗ. ДОК-ТЫ
- СТРАХ. СУММА
- СТРАХ. ПРЕМИЯ
- СТАТУС

Здесь Вы можете:

1) Удалить выборочно перевозки из бордеро (при удалении всех перевозок пользователь будет возвращен на главную страницу)

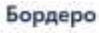

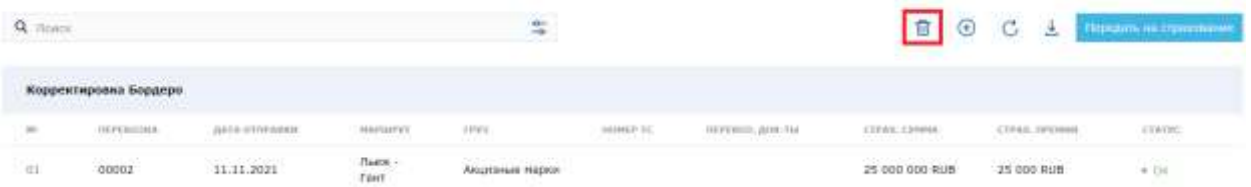

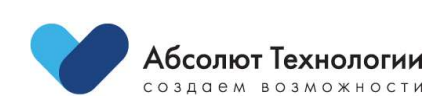

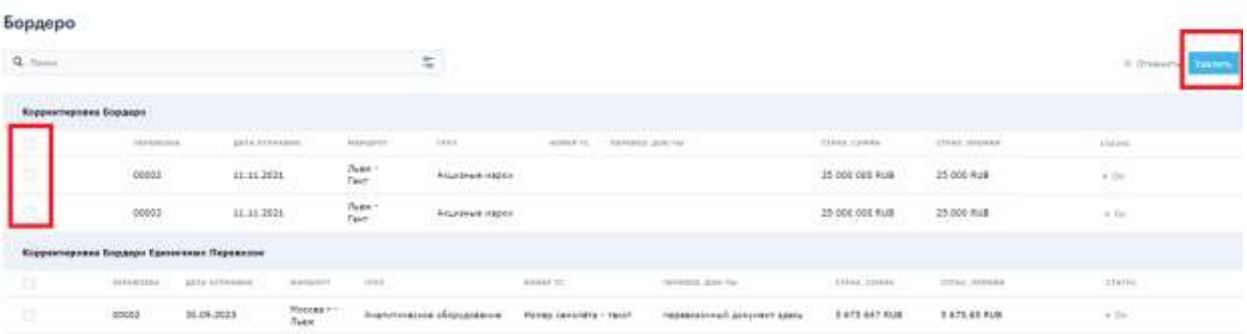

2) Дополнить бордеро из другого .xls или .xlsx файла или оформить единичную перевозку, которая включится в текущее бордеро

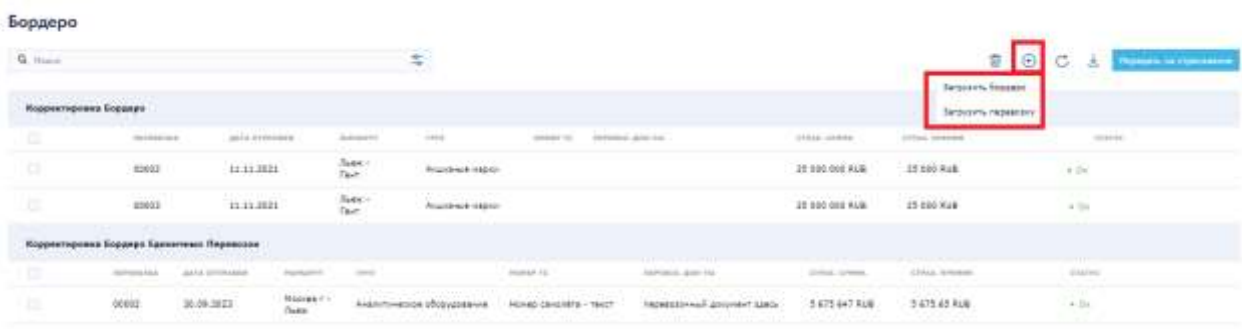

3) Перегрузить бордеро заново (при этой операции текущее бордеро будет полностью заменено на подгружаемое из файла)

| Бордеро<br>$Q$ , $H_{\text{Fermat}}$ |                            |                                           |                                       |                                             | $\in$<br>$\sim$                  |                                              |                                |                    |                            | $\begin{picture}(16,10) \put(0,0){\line(1,0){10}} \put(10,0){\line(1,0){10}} \put(10,0){\line(1,0){10}} \put(10,0){\line(1,0){10}} \put(10,0){\line(1,0){10}} \put(10,0){\line(1,0){10}} \put(10,0){\line(1,0){10}} \put(10,0){\line(1,0){10}} \put(10,0){\line(1,0){10}} \put(10,0){\line(1,0){10}} \put(10,0){\line(1,0){10}} \put(10,0){\line(1$ |  |
|--------------------------------------|----------------------------|-------------------------------------------|---------------------------------------|---------------------------------------------|----------------------------------|----------------------------------------------|--------------------------------|--------------------|----------------------------|----------------------------------------------------------------------------------------------------|--|
|                                      | .<br>Коронитировна Бордини |                                           |                                       |                                             |                                  |                                              |                                |                    |                            |                                                                                                    |  |
| a                                    | minima                     |                                           | And a promisered<br>dealership in the |                                             | career.                          | present for  Advisority gives now            |                                | <b>STORY VANNA</b> | mass inside                | otazzi:                                                                                                    |  |
| ٠                                    | 41652                      | 11.11.0001                                |                                       | Super :<br>Taxes                            | <b>Assistant Algebra</b>         |                                              |                                | 21109307418        | 27 006 FLW                 | $\approx 116$                                                                                                    |  |
| 过                                    | min                        | nnmm                                      |                                       | $\frac{\partial \phi(t)}{\partial \phi(t)}$ | <b><i><u>ALLOWS AREA</u></i></b> |                                              |                                | 25 500 900 Pub     | 11005-919                  | a list.                                                                                                    |  |
| .                                    |                            | Корректировка Бордера Ханничных Первессан |                                       |                                             |                                  |                                              |                                |                    |                            |                                                                                                    |  |
| i Ci                                 | <b>Highwayne Adult</b>     | AATA UTTIMAKSI                            | <b>SAAAAUSHING</b>                    |                                             |                                  | managed old                                  | <b>MARAKE, AND THE</b>         | <b>SAALUARA</b>    | <b><i>CONSELLATION</i></b> | Abbre.                                                                                                    |  |
| 13                                   | $_{\rm 9004}$              | 30.00.2023<br>viring                      | Haidal - -<br>Suza                    |                                             | Аналитические оборудавание       | 122235446<br>HENRY CARSONICA - TAKET<br>-911 | habelicatives if anywher space | 3 675 647 838      | 167541444                  | $+01$<br>-27                                                                                                    |  |

4) Скачать бордеро в файл в формате xls

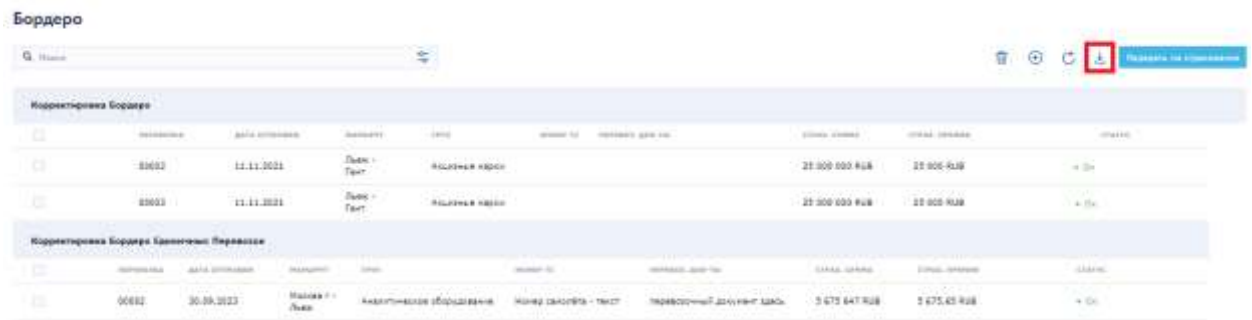

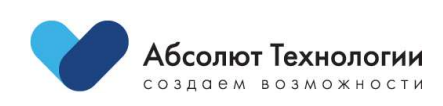

5) Открыть единичную перевозку для изменения информации (для этого достаточно нажать на строку, отображающую информацию по нужной перевозке)

Если перевозка находится в статусе «Ошибка», вы можете увидеть текст ошибок, кликнув на статус.

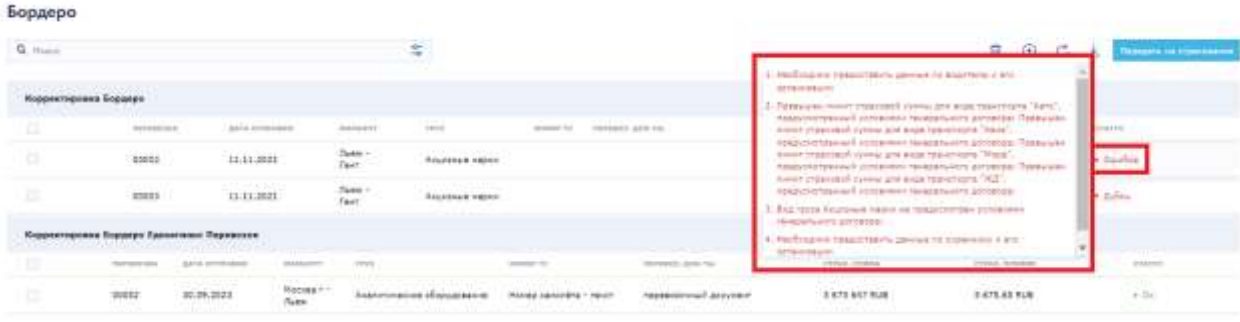

Все перевозки, находящиеся в статусе «ОК» или «Проверка пройдена» (то есть полностью и корректно заполнены, удовлетворяют условиям страхования по Генеральному договору, либо одобрены вручную со стороны куратора), могут быть переданы на страхование. Для этого надо нажать на кнопку «Передать на страхование».

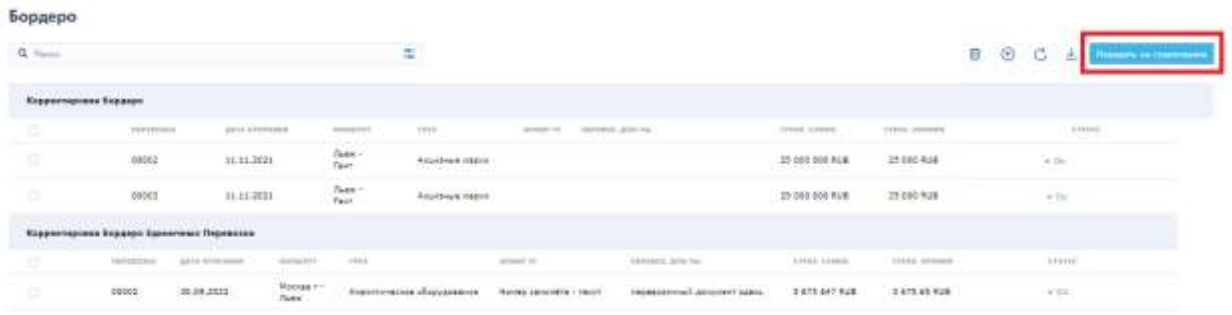

Сразу все принятые на страхование перевозки пропадут из бордеро и будут перенесены автоматически на главную страницу в Застрахованные перевозки.

В случае, если данные по перевозкам не удовлетворяют условиям страхования, необходимо связаться с куратором по Генеральному договору, чтобы он рассмотрел возможность принятия на страхование таких перевозок в индивидуальном порядке.

Только перевозки, попавшие в Застрахованные перевозки, считаются полностью оформленными и принятыми на страхование. По таким перевозкам могут быть сформированы печатные формы сертификатов и счета.

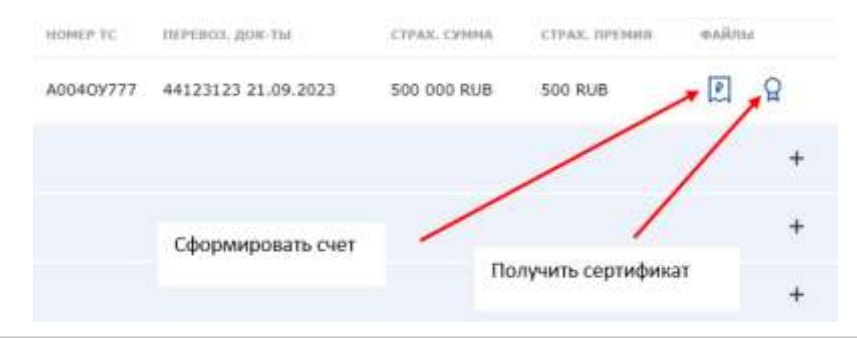

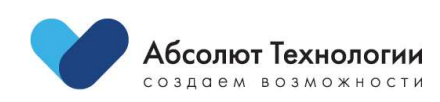

### <span id="page-11-0"></span>Счета

На странице «Счета» Вы можете посмотреть данные по оформленным счетам. В случае необходимости можно скачать копию счёта, нажав на кнопку «Скачать».

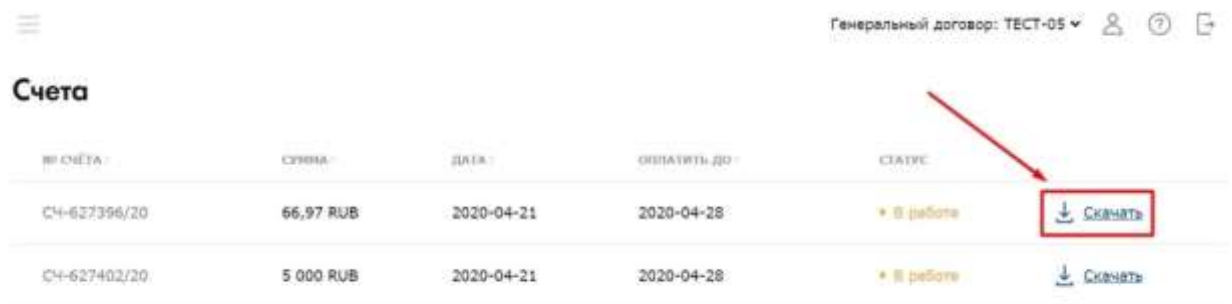

Статус счёта принимает значение «Оплачен», когда отсутствует задолженность по страховой премии. Возможность оплатить счет непосредственно в ЛК Грузы отсутствует. Для уточнения способов оплаты следует обратиться к куратору.

# <span id="page-11-1"></span>Журнал убытков

На странице «Журнал убытков» в списке застрахованных перевозок Вы можете:

### 1) Подать заявление (уведомление) об убытке

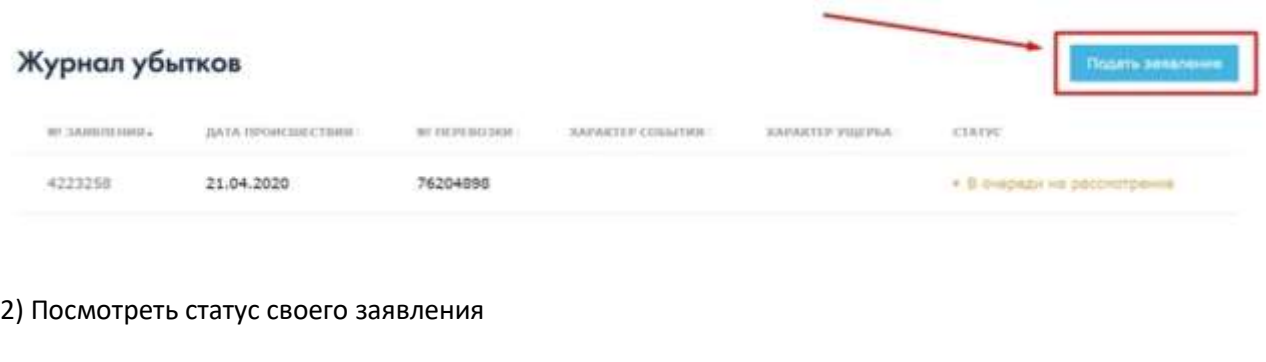

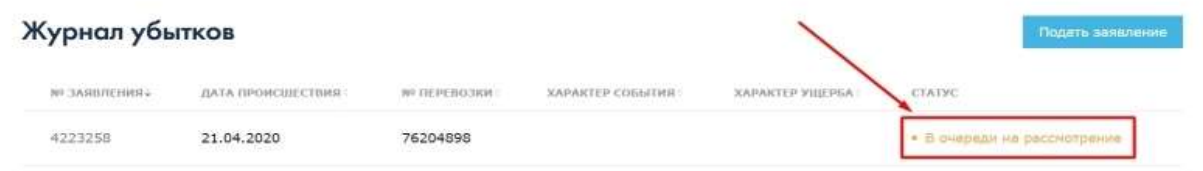

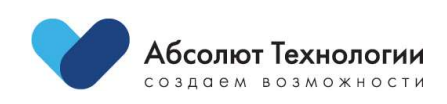

# <span id="page-12-0"></span>Заявление об убытке

На этапе работы с перевозками Вы можете указать всю известную информацию об убытке (возможном страховом случае) в Журнале убытков.

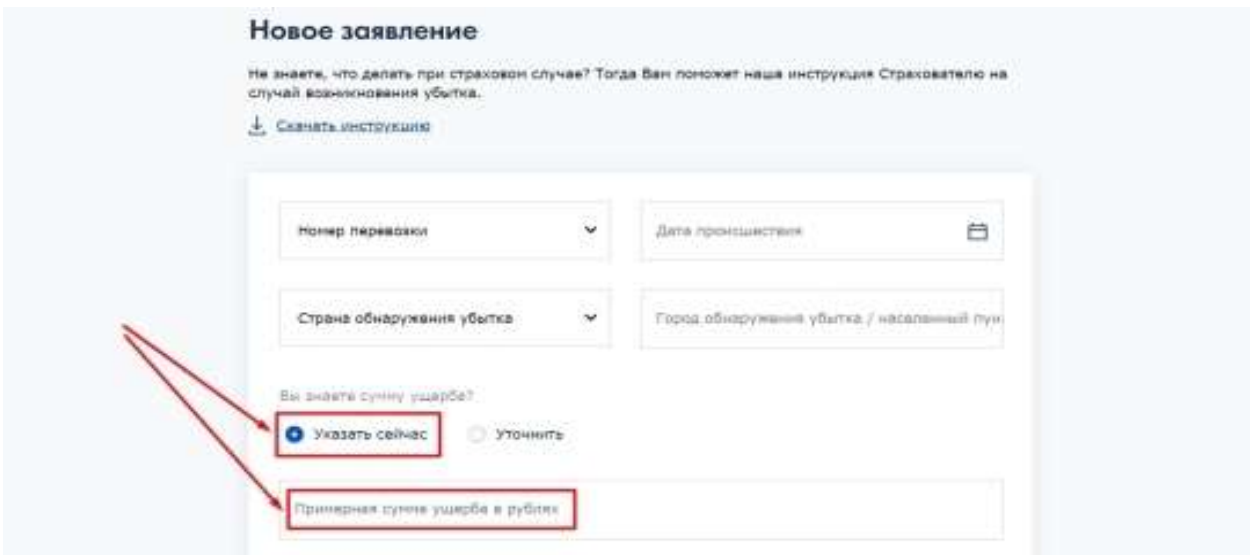

Полезную информацию о действиях при возникновении убытка Вы можете получить в специальной инструкции по ссылке «Скачать инструкцию» на странице нового заявления.

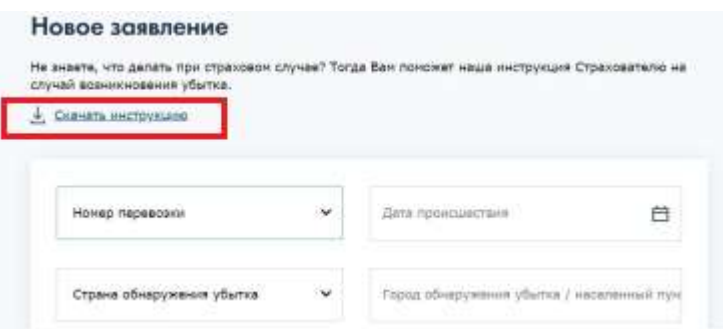

Если Вы (хотя бы ориентировочно) знаете сумму ущерба, выберите пункт «Указать сейчас» и напишите сумму в рублях (в случае, когда валютой перевозки является любая валюта, отличная от рубля, просьба также указывать эквивалент суммы в рублях).

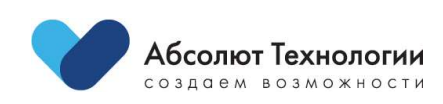

Если Вы не знаете сумму ущерба, выберите пункт «Уточнить», чтобы специалисты нашей компании уточнили её позднее.

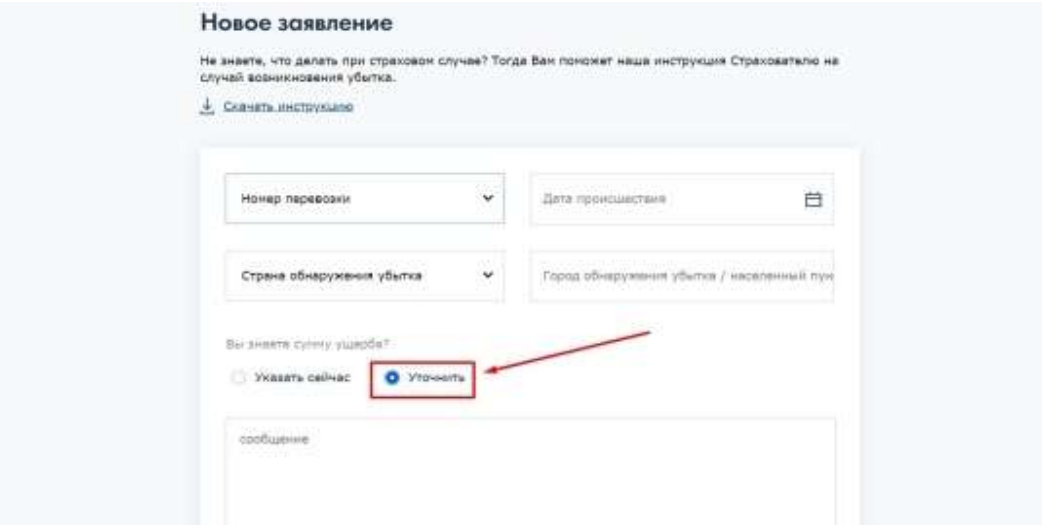

### <span id="page-13-0"></span>Отчетность

Вы можете посмотреть диаграмму, отражающую данные по трём показателям:

- 1. Начисленная страховая премия (сумма премии, начисленная за все застрахованные перевозки за период)
- 2. Оплаченная страховая премия (сумма оплаченных счетов)

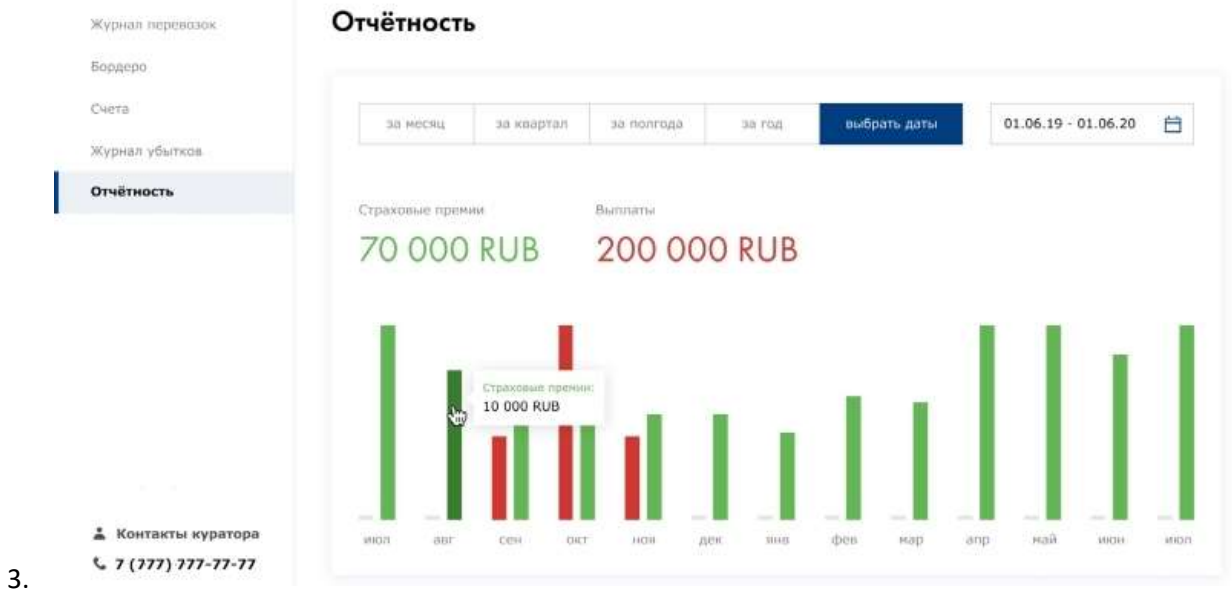

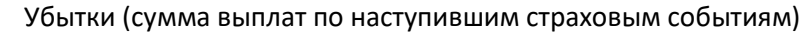

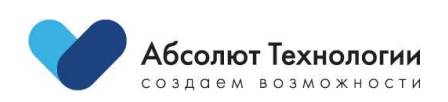

# <span id="page-14-0"></span>Профиль страхователя

Нажмите на кнопку «Профиль», откроется форма просмотра/редактирования профиля.

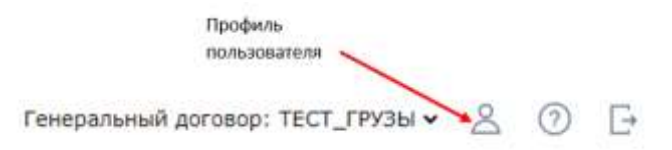

На странице «Профиль» Вы можете:

1) Скачать документы (Генеральный договор, дополнительные соглашения к нему)

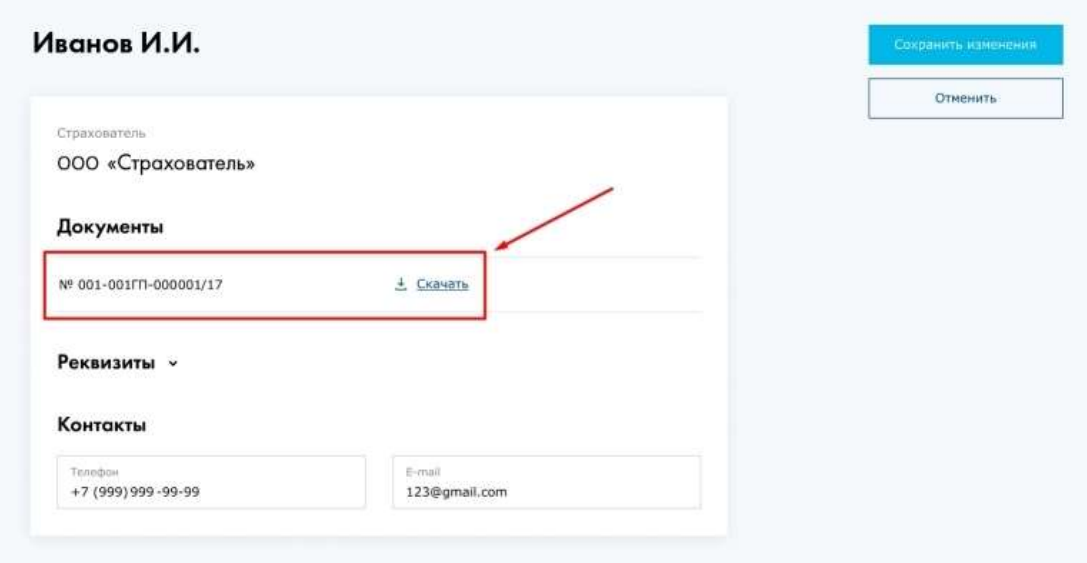

2) Отредактировать контактные данные текущего пользователя

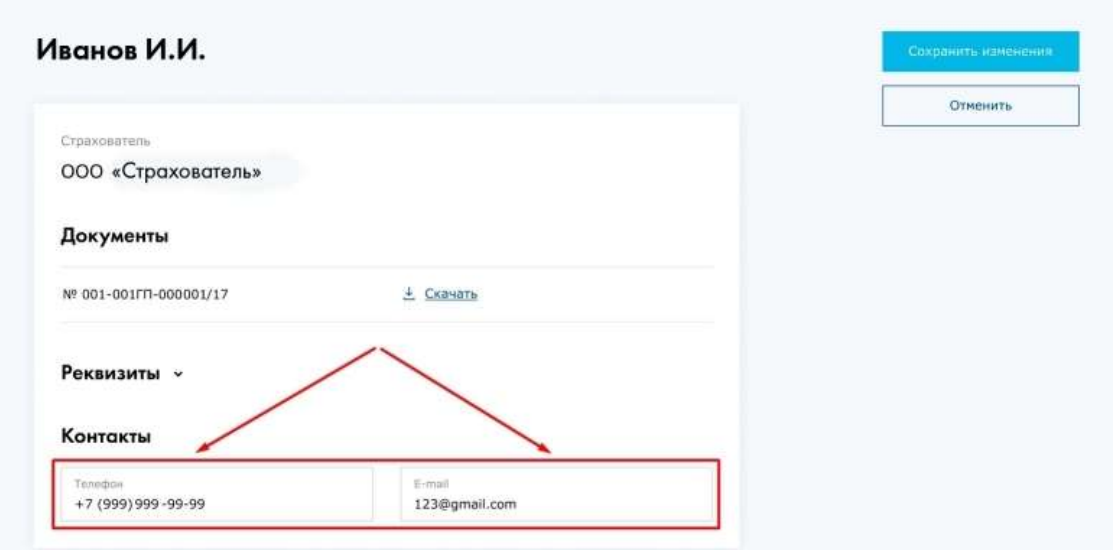

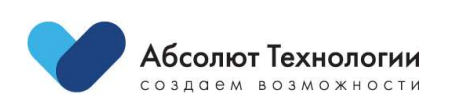